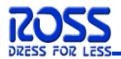

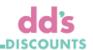

# Ross Stores and dd's Discounts - Transportation Management Vendor Routing Tool - Quick Guide

Revised 2/25/22

The Ross/dd's transportation uses Manhattan TMS for Inbound shipments. This guide provides quick reference steps on the processes of first-time login and use of the routing tool.

#### **User Set Up:**

- Each person that will need to access the Ross/dd's Routing Tool will need to have a username and password established.
- Multiple users for the same vendor are not permitted to share usernames and passwords.
- Ross IT will generate usernames and passwords. Usernames will be your company e-mail address. Passwords can be changed upon first time login.
- New vendors should contact <u>ross.transportation@ros.com</u> to have a username and password created.
  Allow 2 business days for new usernames and passwords requests to be generated.

## **System Requirements:**

 The vendor routing page runs on Microsoft Windows 7 operating system and supports the following browsers: Google Chrome, Microsoft Windows Internet Explorer 9 (Native Mode only), Microsoft Windows Internet Explorer 10 (Native Mode only), and Mozilla Firefox. Internet Explorer 11 is not supported.

### **Password Expiration:**

- Passwords will expire every 90 days.
- Notification will be sent 16, 10 and 4 days prior to expiration so users can reset password in the tool.

#### **Routing and Shipping Details:**

 Refer to the Routing Guides and Packaging/Shipping Guidelines at the link below prior to requesting routing through the Vendor Routing Tool.
 <a href="http://partners.rossstores.com/index.html">http://partners.rossstores.com/index.html</a>

## **Troubleshooting Tips:**

- If you are experiencing any difficulty accessing the TMS or logging into it, try these tips:
  - o Use Google Chrome. Internet Explorer 11 is not supported by the TMS.
  - Type out the Website Address completely instead of having the computer "auto fill it in" https://transportation.ros.com
  - o Type out your username exactly how it appears in the email you receive.
  - Type out the password exactly how it appears in the email you receive (Ensure there are no spaces following the password when entering it into the field).
  - When changing your password, be sure that the new password meets the required criteria that is listed in fine print on that screen (once you reach that screen).
  - Do not bookmark the TMS until you have completed setting up the 'Add RTS' shortcut as described in this guide.
  - o Clear browsing history EVERY time you receive an error for 'ALL TIME'.

#### Seals:

• Shippers are responsible for putting a seal on the trailer prior to carrier pick-up.

#### **Issue Escalation:**

For issues please contact Ross/dd's at 803-396-2232 or ross.transportation@ros.com.

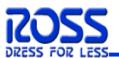

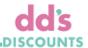

# FIRST TIME LOGIN AND REGISTRATION

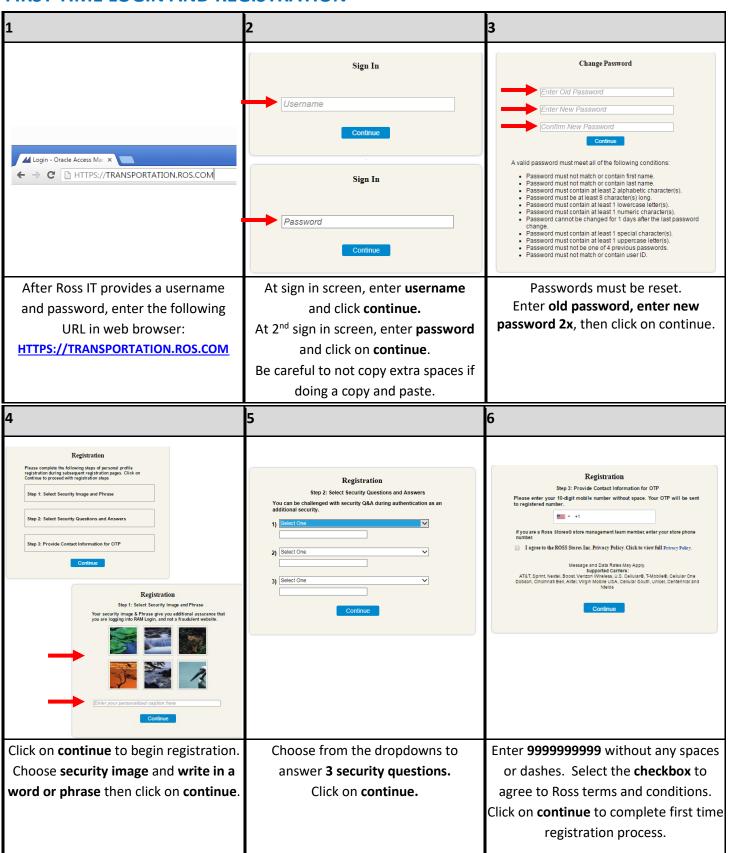

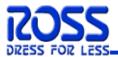

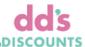

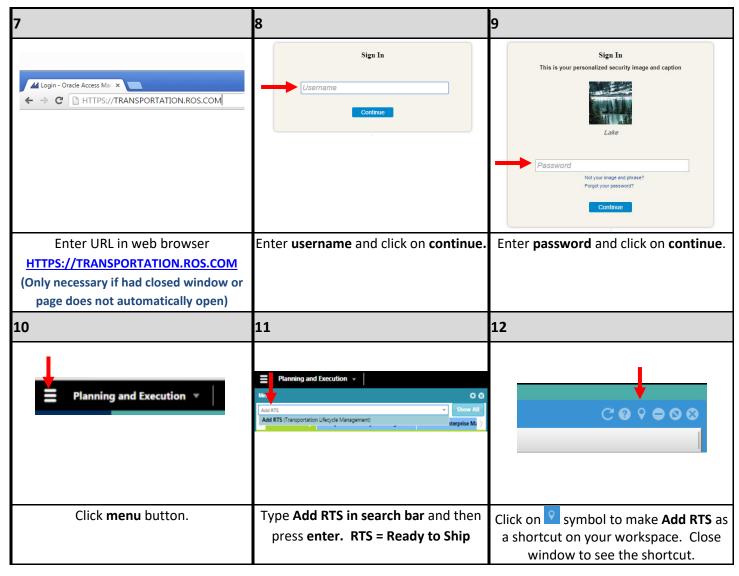

# **CREATE RTS – READY TO SHIP (TRACER)**

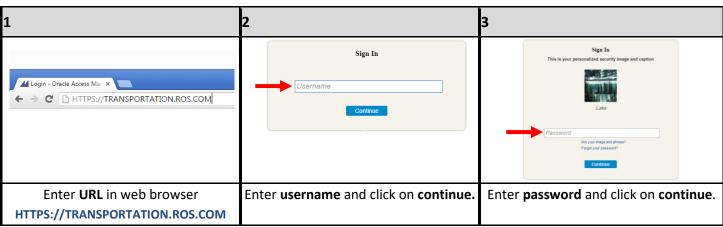

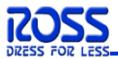

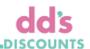

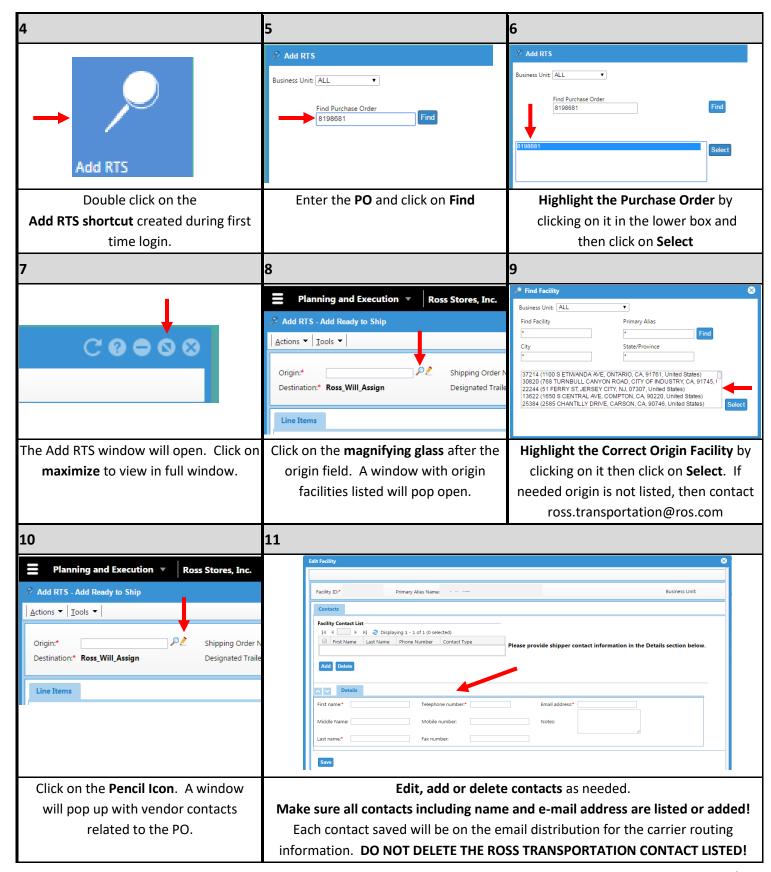

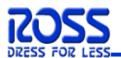

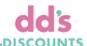

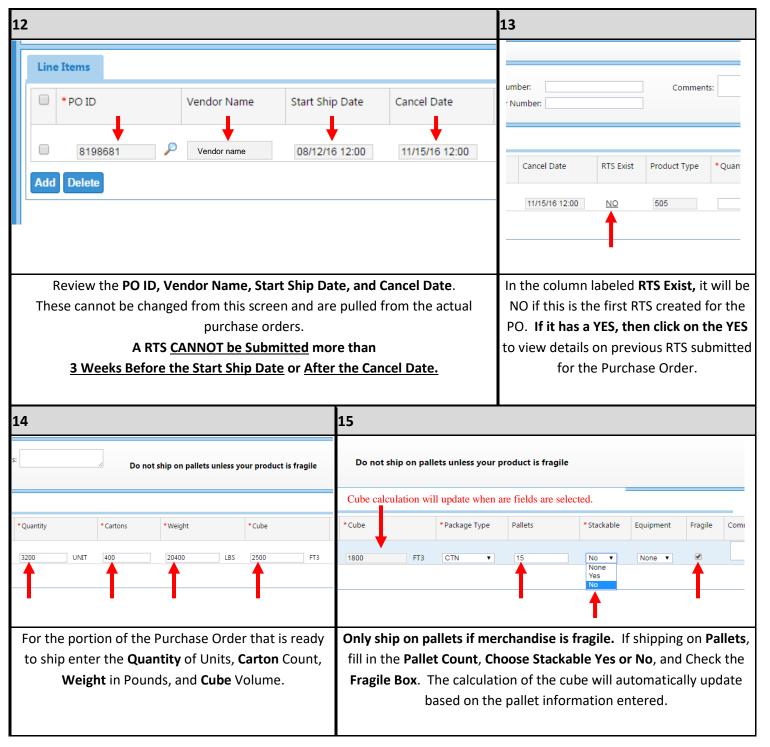

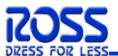

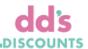

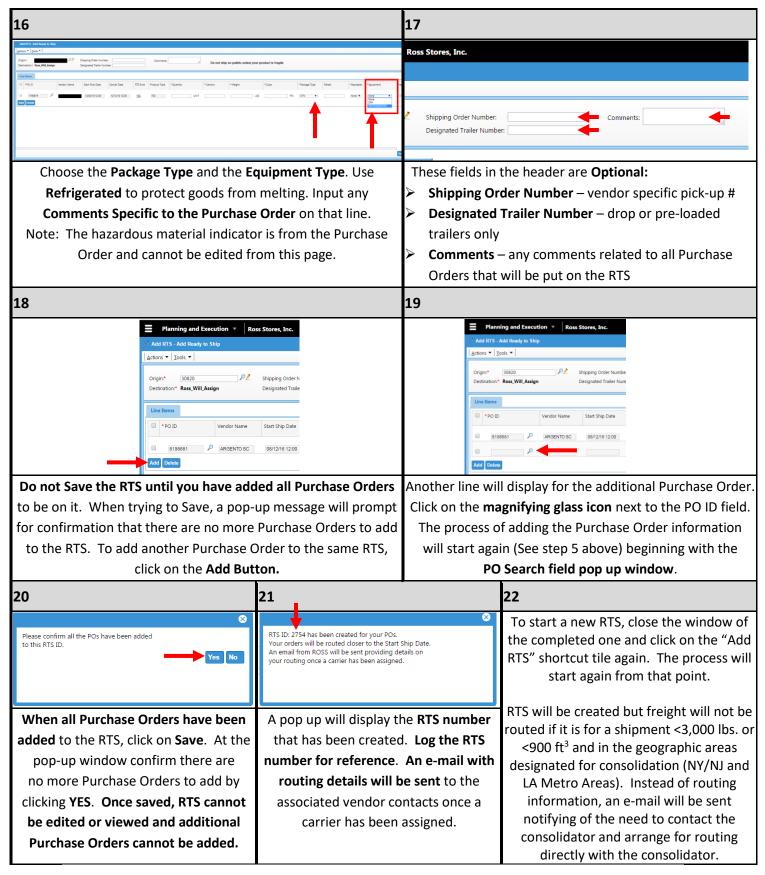